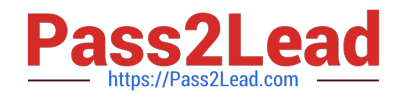

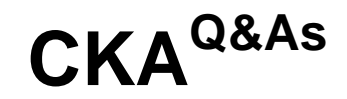

## Certified Kubernetes Administrator (CKA) Program

# **Pass Linux Foundation CKA Exam with 100% Guarantee**

Free Download Real Questions & Answers **PDF** and **VCE** file from:

**https://www.pass2lead.com/cka.html**

### 100% Passing Guarantee 100% Money Back Assurance

Following Questions and Answers are all new published by Linux Foundation Official Exam Center

**63 Instant Download After Purchase** 

- **@ 100% Money Back Guarantee**
- 365 Days Free Update
- 800,000+ Satisfied Customers

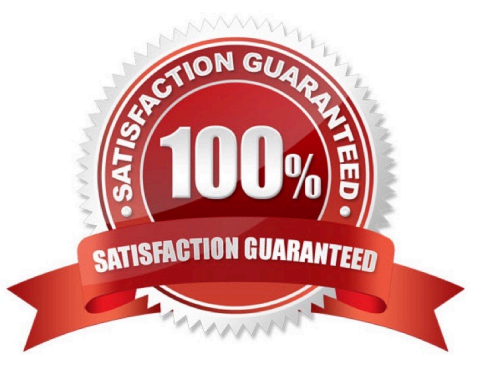

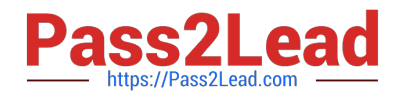

#### **QUESTION 1**

#### SIMULATION

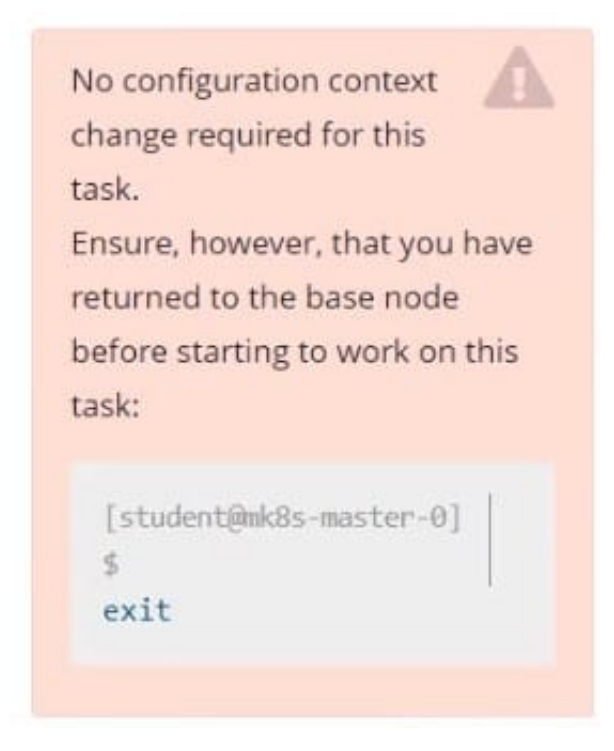

Create a snapshot of the etcd instance running at https://127.0.0.1:2379, saving the snapshot to the file path /srv/data/etcd-snapshot.db. The following TLS certificates/key are supplied for connecting to the server with etcdctl:

1.

CA certificate: /opt/KUCM00302/ca.crt

2.

Client certificate: /opt/KUCM00302/etcd-client.crt

3.

Client key: Topt/KUCM00302/etcd-client.key

Correct Answer: Check the answer in explanation.

**Solution** 

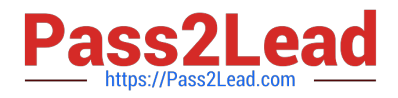

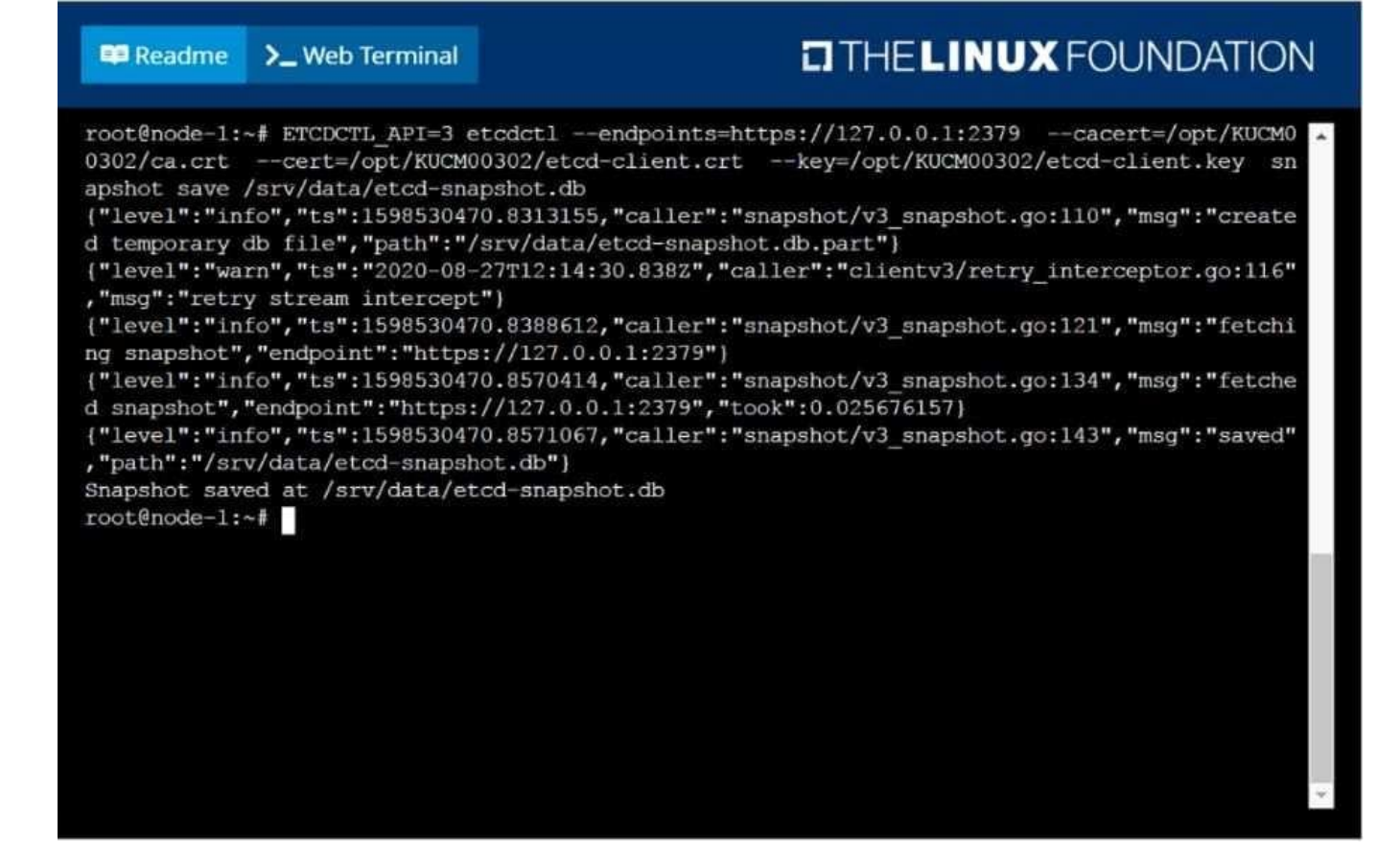

#### **QUESTION 2**

#### CORRECT TEXT

List "nginx-dev" and "nginx-prod" pod and delete those pods

Correct Answer: Check the answer in explanation.

kubect1 get pods -o wide

kubectl delete po "nginx-dev"kubectl delete po "nginx-prod"

#### **QUESTION 3**

SIMULATION For this item, you will have to ssh to the nodes ik8s-master-0 and ik8s-node-0 and complete all tasks on these nodes. Ensure that you return to the base node (hostname: node-1) when you have completed this item. Context

As an administrator of a small development team, you have been asked to set up a Kubernetes cluster to test the viability of a new application.

Task

You must use kubeadm to perform this task. Any kubeadm invocations will require the use of the -- ignore-preflighterrors=all option.

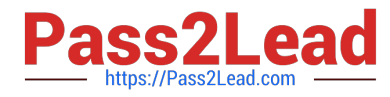

Configure the node ik8s-master-O as a master node. .

Join the node ik8s-node-o to the cluster.

Correct Answer: Check the answer in explanation.

Solution

You must use the kubeadm configuration file located at /etc/kubeadm.conf when initializing your cluster.

You may use any CNI plugin to complete this task, but if you don\\'t have your favourite CNI plugin\\'s manifest URL at hand, Calico is one popular option:

https://docs.projectcalico.org/v3.14/manifests/calico.yaml Docker is already installed on both nodes and apt has been configured so that you can install the required tools.

#### **QUESTION 4**

SIMULATION

From the pod label name=cpu-utilizer, find pods running high CPU workloads and write the name of the pod consuming most CPU to the file /opt/KUTR00102/KUTR00102.txt (which already exists).

Correct Answer: Check the answer in explanation.

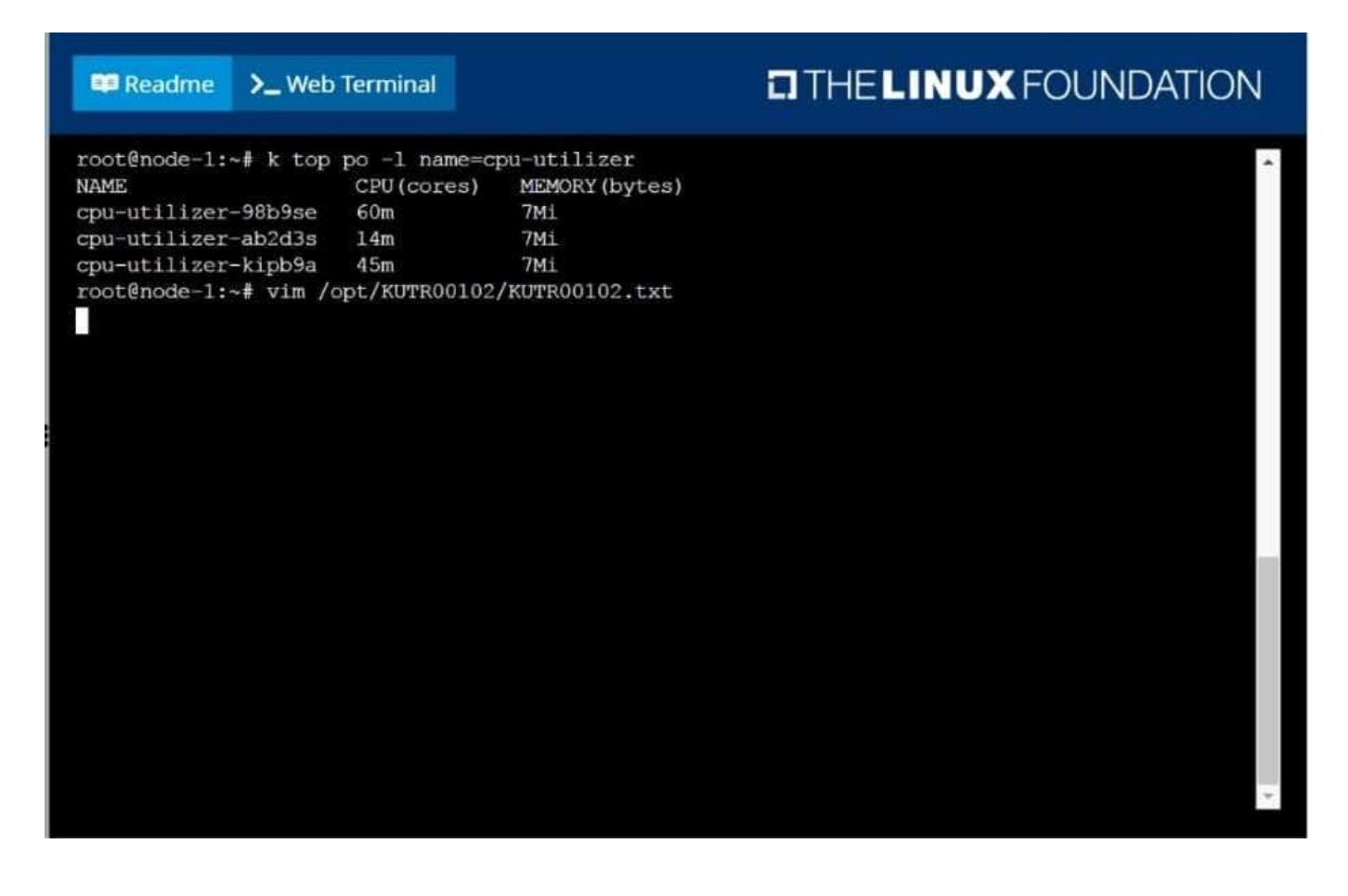

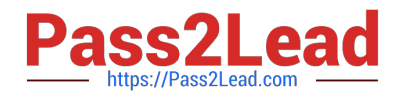

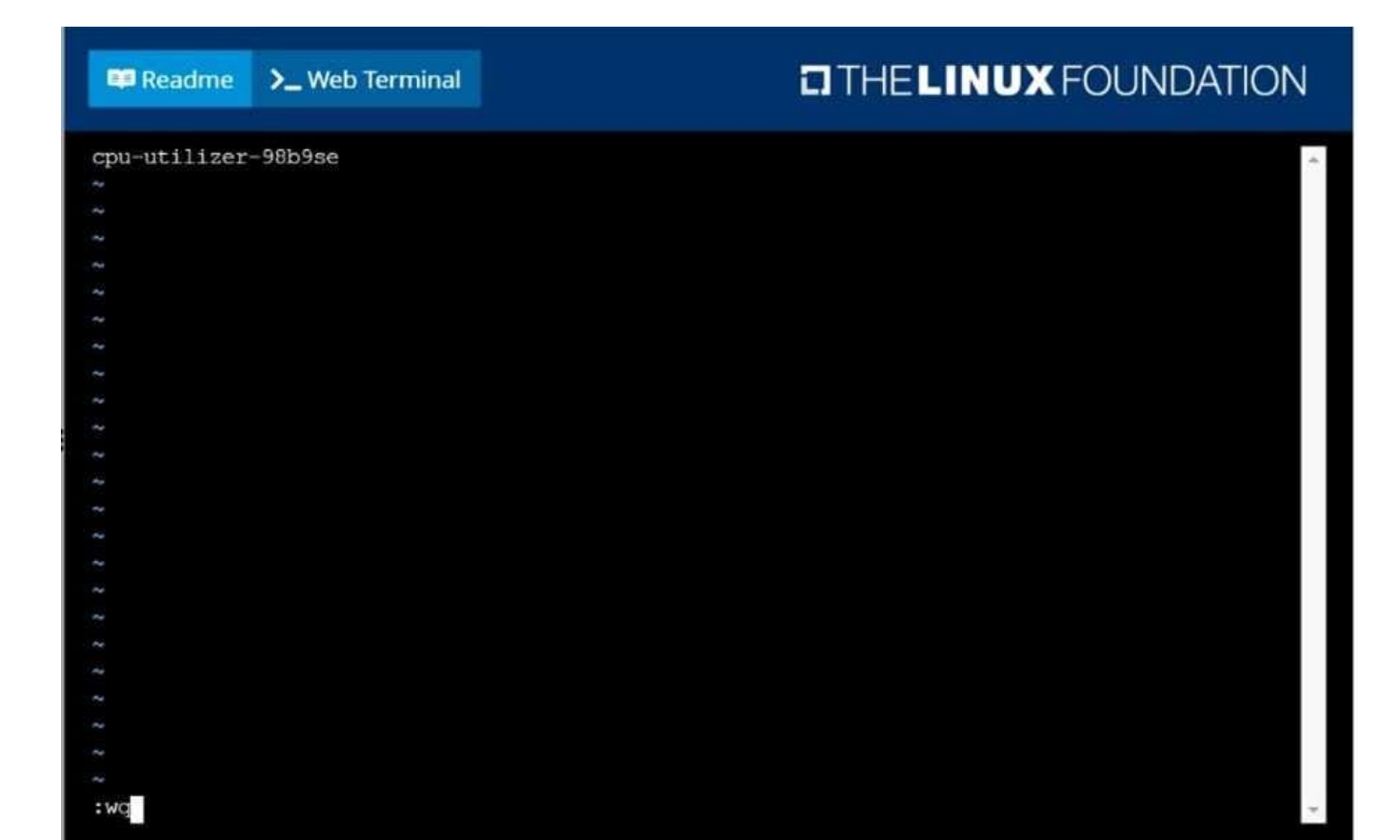

#### **QUESTION 5**

#### SIMULATION

Schedule a pod as follows:

1.

Name: nginx-kusc00101

2.

Image: nginx

3.

Node selector: disk=ssd

Correct Answer: Check the answer in explanation.

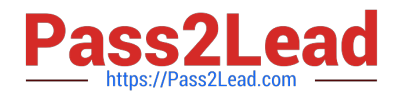

**DIHELINUX FOUNDATION ED** Readme >\_Web Terminal root@node-1:~# vim disk.yaml

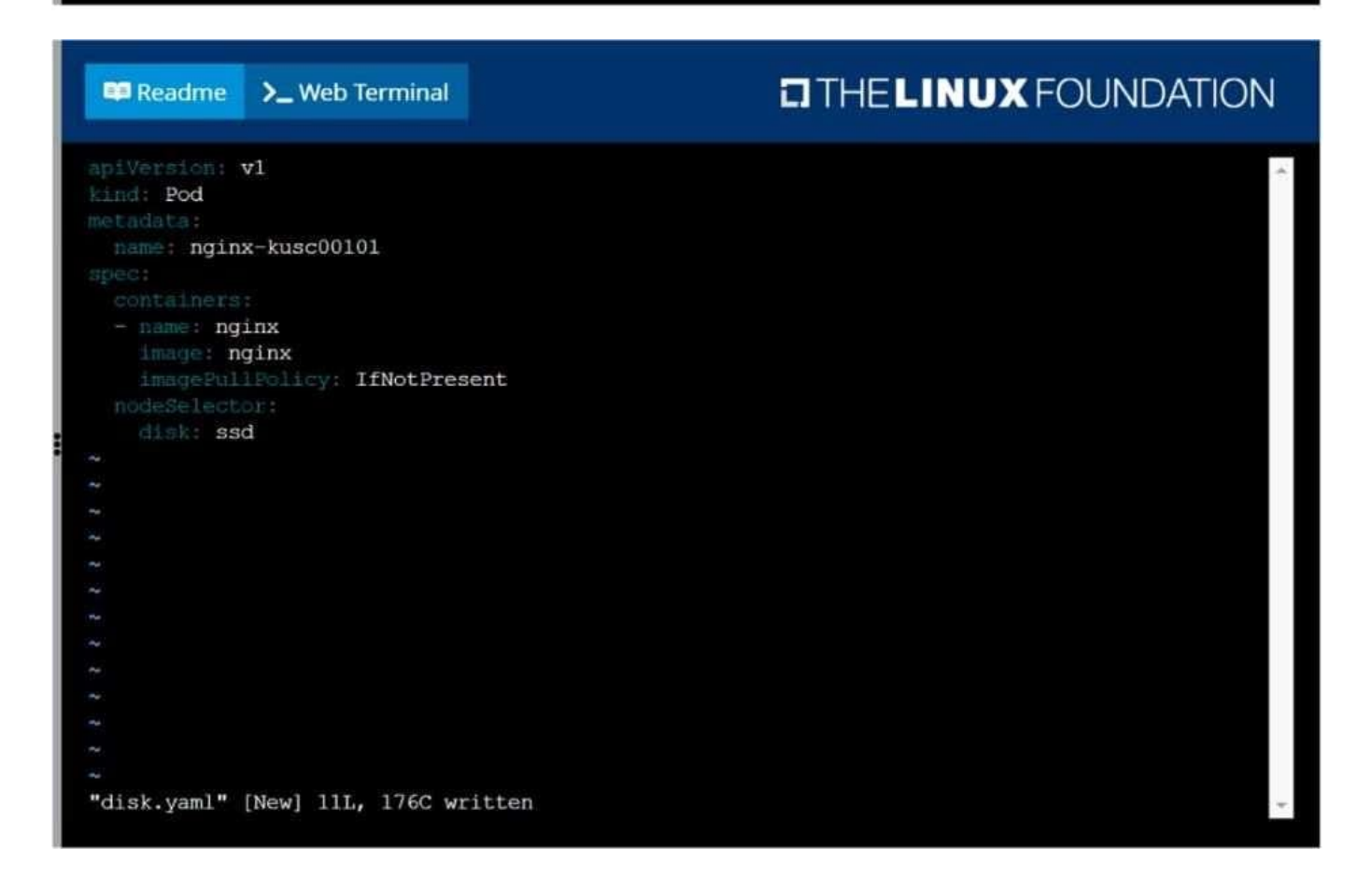

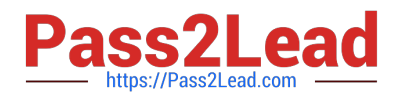

### Readme >\_Web Terminal

## **CITHELINUX FOUNDATION**

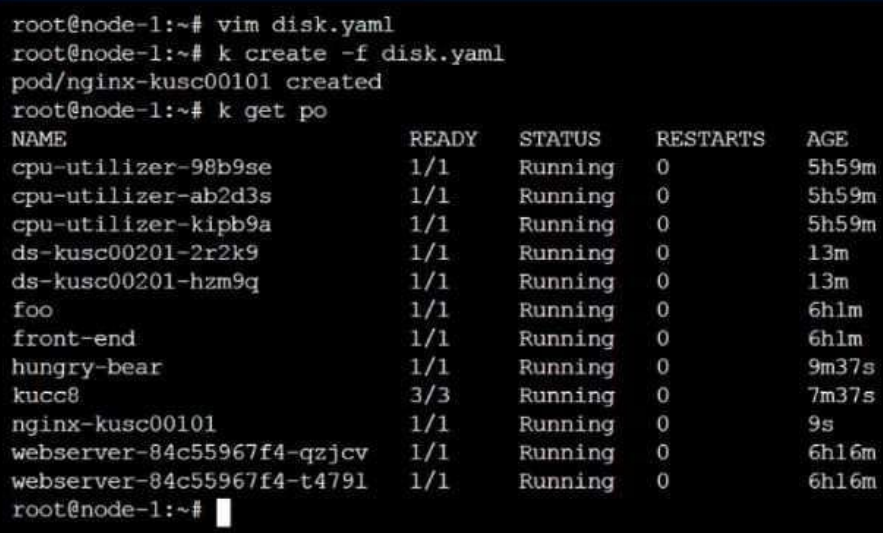

[Latest CKA Dumps](https://www.pass2lead.com/cka.html) [CKA PDF Dumps](https://www.pass2lead.com/cka.html) [CKA Study Guide](https://www.pass2lead.com/cka.html)